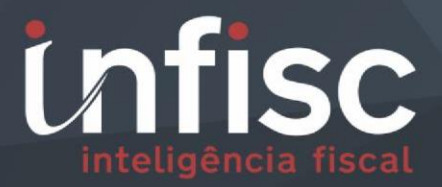

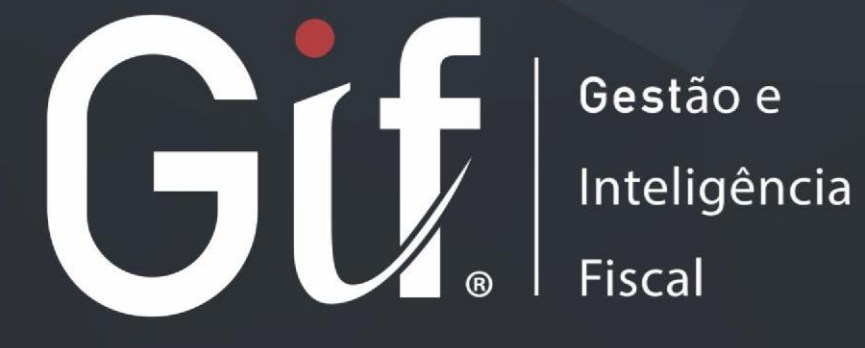

MANUAL DO CONTRIBUINTE PARA DMST-e VERSÃO 4.0

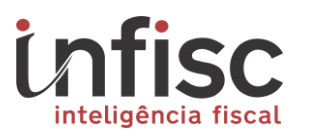

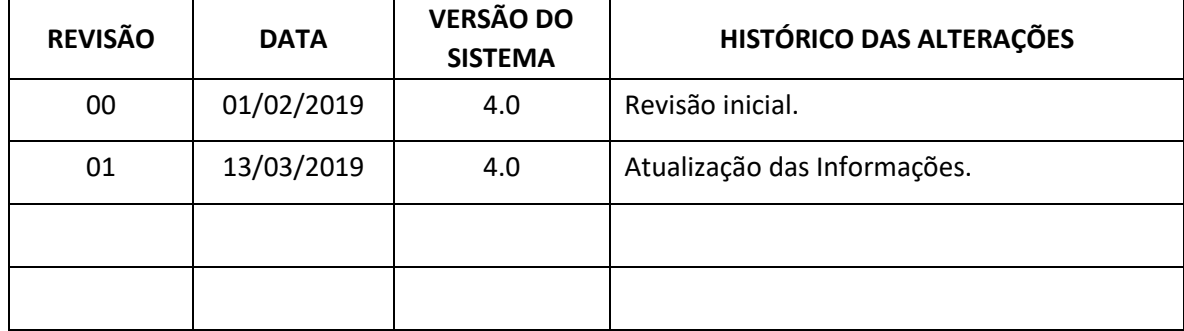

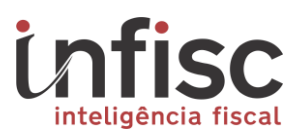

# **Sumário**

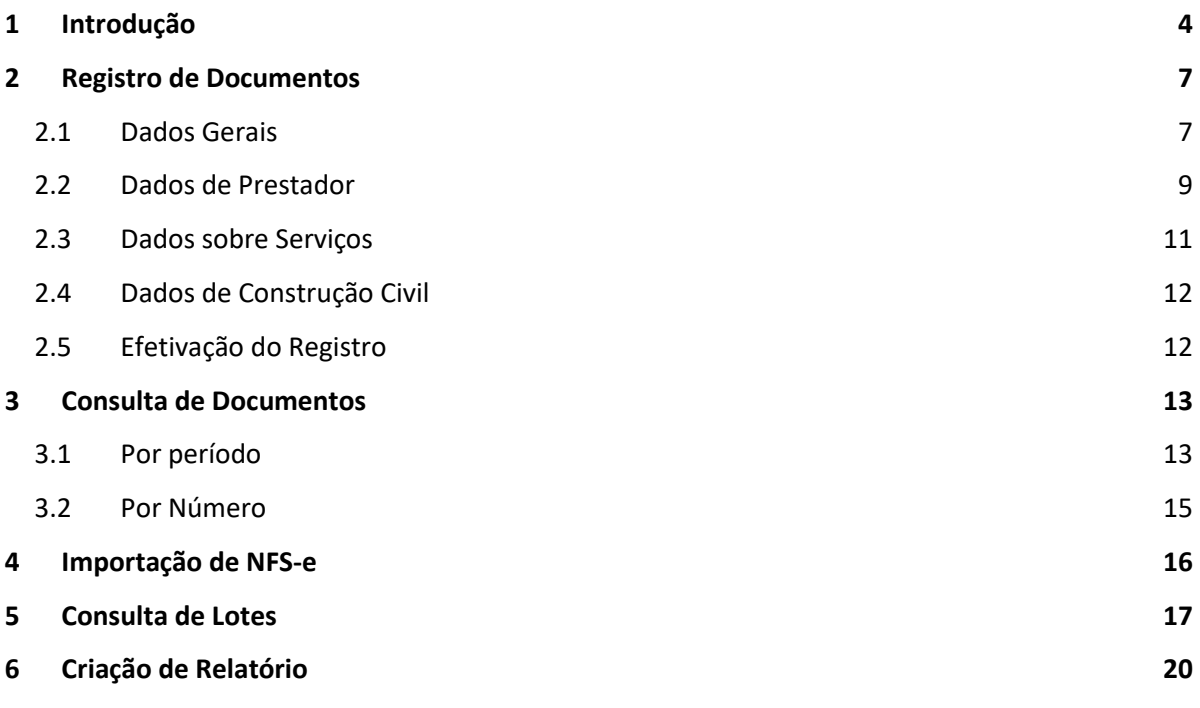

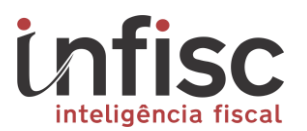

# <span id="page-3-0"></span>**1 Introdução**

Este manual tem como objetivo auxiliar os contribuintes e contadores, na escrituração das notas fiscais de serviços tomados no sistema GIF.

Para ter acesso ao sistema e realizar os registros das respectivas notas de serviços tomados, o contribuinte ou contador deve, inicialmente, efetuar o login no sistema de produção do município: [https://nfse.caxias.rs.gov.br](https://nfse.caxias.rs.gov.br/)

Atenção: Caso a sua empresa possua cadastro de contador, deverá selecionar o cliente para o qual deseja efetuar a declaração, através do botão "Selecionar":

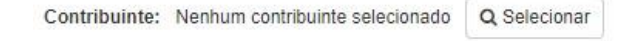

Será exibido uma tela para localizar o contribuinte desejado, através do preenchimento da Inscrição Municipal ou, no campo "Filtro", inserindo o Nome ou CNPJ/CPF.

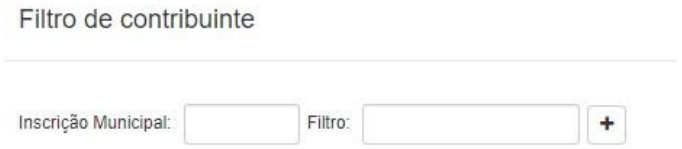

Ou poderá utilizar o botão [+], que conta com os seguintes filtros de pesquisa:

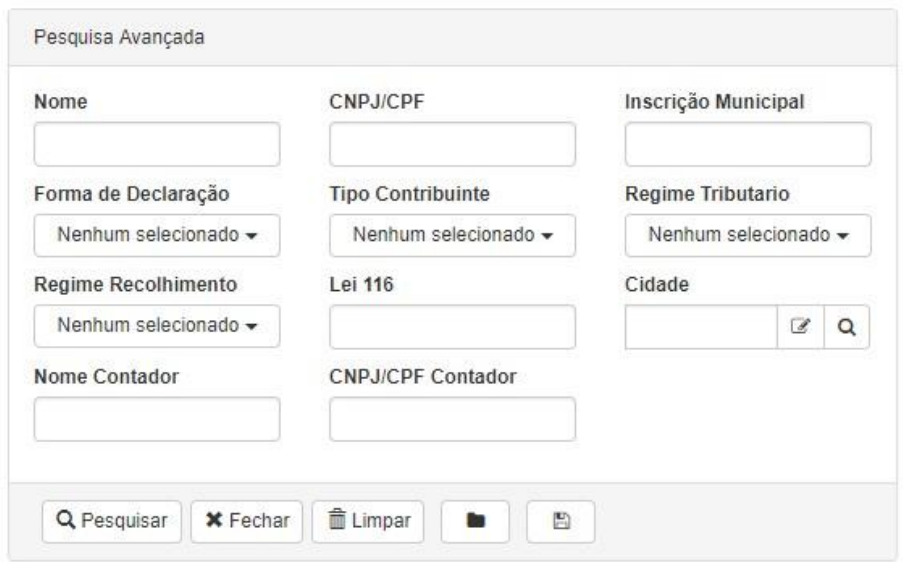

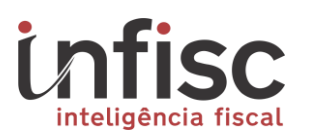

- **Nome**: Preencha o campo com a informação do nome do contribuinte. Exemplo: Lucas Baptista.
- **CNPJ/CPF:** Preencha o campo com a informação da numeração do CNPJ ou CPF do contribuinte, sem pontuação. *Exemplo: CNPJ: 49454600000119 e CPF: 00150321082.*
- **Inscrição Municipal:** Preencha o campo com a informação da numeração da Inscrição Municipal do contribuinte. *Exemplo: 616169.*
- **Forma de Declaração**: Selecione a forma de Declaração do contribuinte. *Exemplo: Emitente de NFS-e.*
	- o **Todos**: Exibe como resultado contribuintes com todos as formas de declaração;
	- o **Emitente de NFS-e**: Exibe como resultado contribuintes que sejam emitentes de NFS-e;
	- o **Declarante de DMS-e**: Exibe como resultado contribuintes que sejam declarantes de NFS-e;
	- o **Somente tomador**: Exibe como resultado contribuintes que sejam somente tomadores de serviço.
- **Tipo Contribuinte**: Selecione o tipo do contribuinte. Exemplo: Contribuinte Normal. o **Todos:** Exibe como resultado todos os tipos de contribuintes; o **Normal**: Exibe como resultado contribuintes do tipo normal; o **Instituição Financeira**: Exibe como resultado contribuintes que sejam do tipo instituições financeiras;
	- o **Cartório**: Exibe como resultado contribuintes que sejam do tipo cartórios;
	- o **Eventual**: Exibe como resultado contribuintes do tipo eventuais; o **Hotel**: exibe como resultado contribuintes que sejam do tipo hotéis.
- **Regime Tributário**: Selecione a informação do regime tributário do contribuinte. *Exemplo: Simples Nacional.* o **Todos**: Exibe como resultado os contribuintes de todos os tipos de regime tributário;
	- o **Nenhum**: Exibe como resultado os contribuintes sem nenhum regime tributário;
	- o **Geral**: Exibe como resultado os contribuintes que sejam do regime geral;
	- o **Simples Nacional**: Exibe como resultado os contribuintes que são optantes do Simples Nacional;
	- o **Simples Nacional Sublimite**: Exibe como resultado os contribuintes que sejam optantes do Simples Nacional e tenham atingido o sublimite de faturamento;
	- o **MEI**: Exibe como resultado os contribuintes que sejam.
- **Regime Recolhimento**: Selecione o regime tributário do contribuinte. *Exemplo: Fixo por Profissional*.

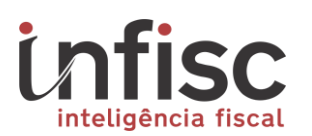

- o **Todos**: Exibe como resultados os contribuintes de todos os tipos de regimes de recolhimento;
- o **Nenhum:** Exibe como resultado os contribuintes sem nenhum regime de recolhimento;
- o **Variável**: Exibe como resultado os contribuintes que sejam do regime variável de recolhimento;
- o **Fixo**: Exibe como resultado os contribuintes que sejam do regime fixo de recolhimento;
- o **Estimativa**: Exibe como resultado os contribuintes que sejam do regime por estimativa de recolhimento;
- o **Fixo por Profissional**: Exibe como resultado os contribuintes que sejam do regime fixo por profissional de recolhimento.
- **Lei 116**: Preencha o campo com a informação do código ou a descrição do serviço, de acordo com a Lei Complementar 116/2003. Exemplo: Código: 07.02 ou descrição: construção civil.
- **Cidade**: Preencha o campo com a informação da cidade do contribuinte. Exemplo: Caxias do Sul.
	- o **Ícone de Lupa**: Busca no banco de dados do servidor; o **Procurar**: Procura no banco de dados e abre a possibilidade de adicionar nova localidade, abrindo os itens:
		- **Nome:** Possibilita o preenchimento do nome do contribuinte. Exemplo: Lucas Baptista;
		- **Estado:** Possibilita o preenchimento do Estado (Unidade Federativa) do contribuinte;
		- **Código IBGE:** Possibilita o preenchimento do código de cidades do IBGE;
		- **Código SIAFI:** Possibilita o preenchimento do código SIAFI;
- **Nome Contador**: Preencha o campo com a informação do nome do contador responsável. Exemplo: Lucas Baptista.
- **CNPJ/CPF Contador**: Preencha o campo com a informação do CNPJ/CPF do contador responsável. Exemplo: CNPJ: 49454600000119 e CPF: 00150321082

Preencha as informações nos campos/filtros desejados e clique em "Pesquisar", para que o sistema aplique e exiba as informações.

Utilizando o Ícone "Disquete", é possível salvar o filtro da pesquisa realizada, que será armazenada na opção de "Pasta", para posteriores consultas. Para encerrar a consulta e voltar à página anterior utilize o botão "Fechar" da pop up.

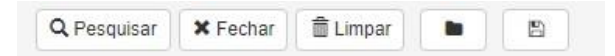

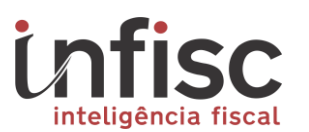

O resultado da consulta do contribuinte será exibido na tabela com as seguintes informações: "Nome", "CNPJ/CPF" e 'Inscrição Municipal" e um botão "Abrir", que ao clicar nele, o contribuinte é selecionado e aparecerá no campo "Contribuinte".

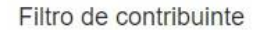

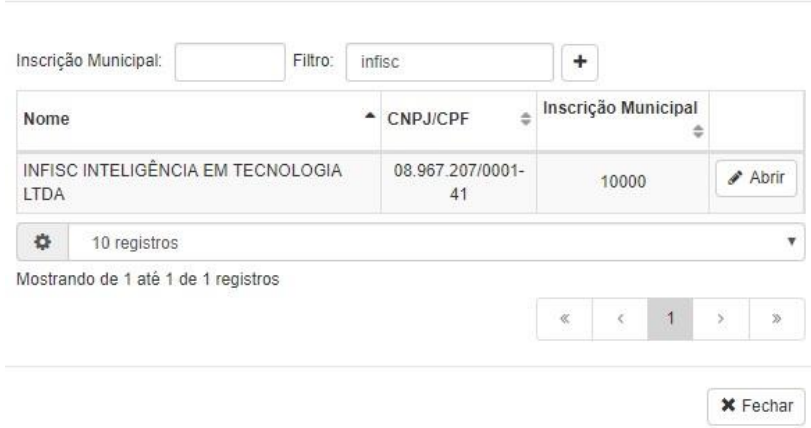

#### <span id="page-6-0"></span>**2 Registro de Documentos**

O registro de documentos fiscais referentes a serviços tomados, deve ser realizado preenchendo formulário a seguir detalho, sendo necessário o acesso no menu "Serviços Tomados", "Registrar DMST".

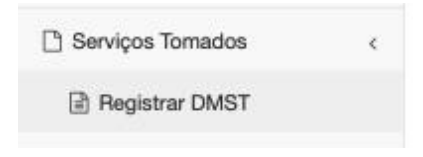

#### <span id="page-6-1"></span>**2.1 Dados Gerais**

O formulário corresponde as informações do Tomador do Serviço, contendo os dados necessários para sua identificação. As informações dos campos que estão destacados em cinza (Razão Social, CNPJ/CPF e Inscrição Municipal) são alimentadas automaticamente, conforme as informações do Login de acesso ao sistema.

Existem campos com preenchimento obrigatório, tais informações são indispensáveis para a identificação correta do documento fiscal. Os campos de preenchimento obrigatório encontram-se facilmente identificados com o sinal "\*", asterisco vermelho ao lado do nome do campo. Exemplo: Série \*

Nesta parte da declaração serão apresentadas as seguintes informações:

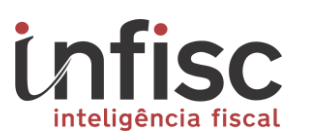

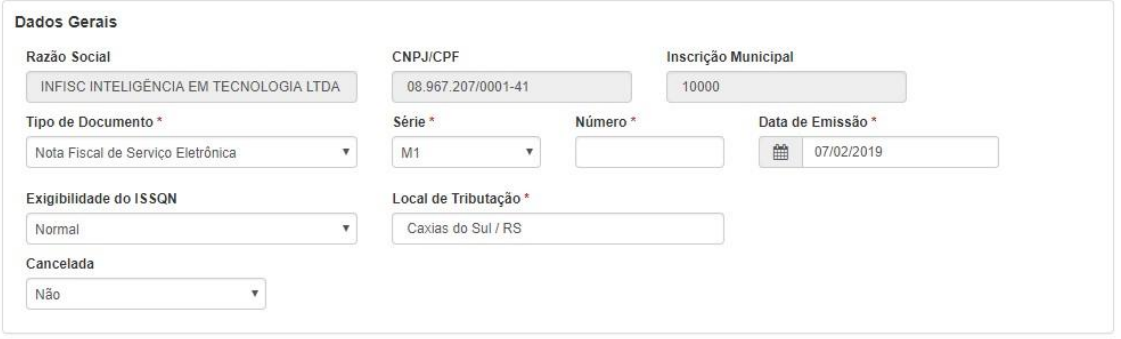

- **Razão Social:** Campo com preenchimento automático conforme login**;**
- **CNPJ/CPF:** Campo com preenchimento automático conforme login**;**
- **Inscrição Municipal:** Campo com preenchimento automático conforme login**;**
- **Tipo de Documento**: Selecione o tipo de documento a ser declarado, entre as opções disponíveis no sistema: o Nota Fiscal de Serviço (Papel); o Nota Fiscal de Serviço Eletrônica; o Nota Fiscal de Fatura Serviço Eletrônica; o Nota Fiscal de Mercadoria (Papel); o Nota Fiscal Fatura; o Nota Fiscal Formulário;
	- o Nota Fiscal Mercadoria Eletrônica com itens de serviço; o Bloqueto; o Cupom Fiscal de Servico: o Cupom Fiscal de Mercadoria: o Cupom;
	- o Conhecimento de Transporte; o Serviço prestado para o exterior; o Recibo;
	- o Recibo provisório de serviço; o Conta Contábil; o Lote Retificador DIF-e;
	- o Contrato; o Boleto Bancário; o Outros;
	- o Nota Fiscal de Mercadoria Eletrônica; o Ingresso; o Guia de Arrecadação; o Declaração de Cartório; o Documento;
- **Série**: Preencha o campo com a informação da série da nota emitida, sendo possível a seleção entre as autorizadas no município;
- **Número**: Preencha o campo com a informação do número da nota fiscal recebida; Exemplo: 1;
- **Data de Emissão**: Preencha o campo com a informação da data da emissão constante no documento da nota fiscal. Ao clicar no ícone "**Calendário**", o sistema abre uma pequena janela contendo um calendário, para que seja escolhido dia, mês e ano. Apertar em "**Limpar**" para retirara as marcações. *Exemplo: 19/01/2019;*
- **Exigibilidade do ISSQN**: Selecione a opção da exigibilidade do ISSQN:

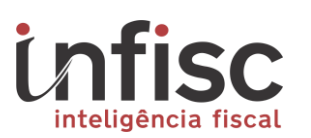

- o **Normal:** Incide ISSQN normalmente; o **Não Incidente:** Não há a incidência de ISSQN; o **Isento:** Há a isenção do ISSQN;
- o **Exportação de Serviço:** Prestação de serviços para fora do país; o **Imune:** Há a imunidade na incidência do ISSQN; o **Suspenso por Decisão Judicial:** Por decisão judicial, fica suspensa a tributação do ISSQN;
- o **Suspenso por Processo Administrativo:** Por processo administrativo, fica suspensa a tributação do ISSQN.
- **Local de Tributação**: Preencha o campo com a informação da cidade que será aplicada a tributação da nota fiscal. O campo possui preenchimento sugestivo à medida da digitação;
- **Cancelada**: Preencha o campo com a informação Sim ou Não, informando a situação de cancelamento do documento. (SIM/NÃO).
	- o Havendo a seleção "SIM", deverá serem preenchidos os campos:
		- **Data de Cancelamento:** Preencher com a data de cancelamento, exemplo: 01/01/2018;
		- **Motivo do Cancelamento:** Preencher com o motivo do cancelamento: *Exemplo: Serviço não prestado.*

# <span id="page-8-0"></span>**2.2 Dados de Prestador**

Nesta parte da declaração, preencha os campos conforme o documento fiscal recebido, com as informações do Prestador de Serviços.

Lembrando que os campos com "\*" são informações de preenchimento obrigatórias. Para facilitar o preenchimento dessas informações, preencha o "CNPJ/CPF" no respectivo campo e clique no ícone "lupa" para pesquisar, se já houver o cadastro desse prestador no sistema, será obtido automaticamente as informações cadastrais. No campo Nome/Razão Social também existe um "autocomplete", buscando as informações dos prestadores frequentemente utilizados.

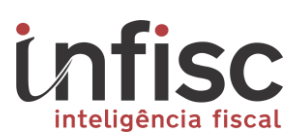

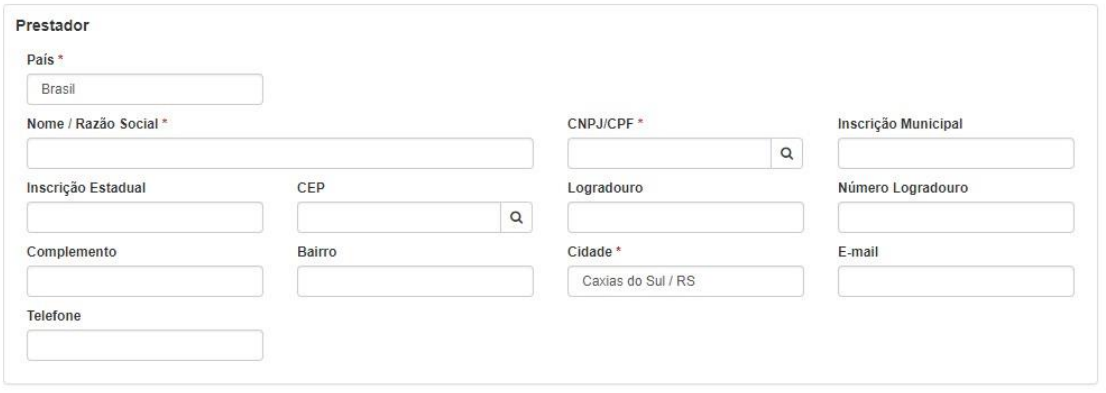

- **País:** País do prestador, por padrão é preenchido automaticamente com "*Brasil*";
- **Nome / Razão Social:** Nome ou a Razão social do Prestador; *Exemplo: Infisc;*
- **CNPJ/CPF:** Preencha o campo com a informação da numeração do CNPJ ou CPF do prestador, sem pontuação. *Exemplo: CNPJ: 49454600000119 e CPF: 00150321082;*
- **Inscrição Municipal:** Preencha o campo com a informação da numeração da Inscrição Municipal do prestador. *Exemplo: 616169*;
- **Inscrição Estadual:** Preencha o campo com a informação da inscrição estadual do Prestador. *Exemplo: 35125145;*
- **CEP:** Preencha o campo com a informação do CEP correspondente ao endereço do Prestador. *Exemplo: 95600-080;*
- **Logradouro:** Preencha o campo com a informação do endereço do prestador*. Exemplo: Rua Júlio de Castilhos*;
- **Número Logradouro:** Preencha o campo com a informação do número do endereço da empresa. *Exemplo: 2579.*
- **Complemento:** Preencha o campo com a informação do complemento do prestador. Quando houver informação. *Exemplo: conjunto 201;*
- **Bairro:** Preencha o campo com a informação do Bairro do Prestador*; Exemplo: Centro;*
- **Cidade:** Preencha o campo com a informação do Cidade do Prestador*; Exemplo: 95600-080;*
- **E-mail:** Preencha o campo com a informação do endereço de eletrônico (e-mail) do Prestador. *Exemplo: suporte@infisc.com.br;*
- **Telefone:** Preencha o campo com a informação do telefone de contato do Prestador. *Exemplo: 51-35411395.*

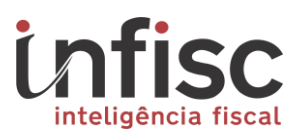

# <span id="page-10-0"></span>**2.3 Dados sobre Serviços**

Nesta parte da declaração, preencha os campos conforme o documento fiscal recebido, com as informações do Serviço realizado.

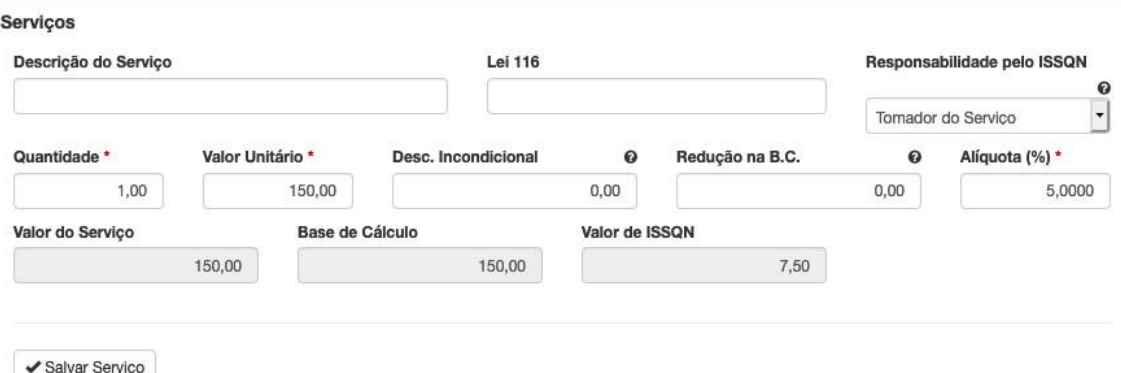

- **Descrição do Serviço:** Preencha o campo com a informação do serviço que foi prestado informado no documento fiscal; Exemplo: Serviços de manutenção de equipamentos;
- **Lei 116:** Preencha o campo com a informação do código de serviços prestado conforme documento fiscal. Neste campo deve ser informada a codificação do serviço conforme Lei Complementar 116/2003. Sendo possível realizar a busca por descrição;
- **Responsabilidade pelo ISSQN:** Selecionar quem será o responsável pelo ISSQN, se o tomador ou o prestador do serviço;
- **Quantidade:** Preencha o campo com a informação da quantidade de serviços que foram prestados, por padrão, sempre será preenchido "1.00";
- **Valor Unitário:** Preencha o campo com a informação do valor unitário do serviço que foi prestado. *Exemplo 35,00;*
- **Desc. Incondicional:** Preencha o campo com a informação do valor de desconto incondicional, se houver. A informação de valor neste campo reduz o valor total do serviço, impacta diretamente na base de cálculo;
- **Redução na B.C.:** Preencha o campo com a informação do valor para a redução de base de cálculo; Exemplo 10,00;
- **Alíquota:** Preencha o campo com a informação da alíquota do serviço prestado. *Exemplo 5,00%.*
- **Valor do Serviço:** Corresponde ao valor do serviço prestado. A informação deste campo é gerada automaticamente pelo sistema a partir das informações dos campos preenchidos anteriormente (Quantidade x Valor Unitário – Desc. Incondicional).
- **Base de Cálculo:** Corresponde ao valor da base de cálculo. Sendo que a informação deste campo é gerada automaticamente pelo sistema a partir das informações dos campos preenchidos anteriormente

(Quantidade x Valor Unitário – Desc. Incondicional – Redução na B.C.)

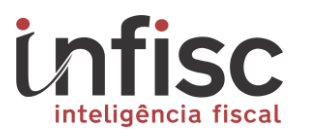

• **Valor de ISSQN:** Corresponde ao ISSQN. Sendo que a informação deste campo é gerada automaticamente pelo sistema a partir das informações dos campos preenchidos anteriormente (Base de Cálculo x Alíquota).

Para salvar os registros de identificação do serviço prestado clique na opção "Salvar Serviço".

Havendo a necessidade de inclusão de mais de um item de serviço, clique na opção "Adicionar Item" para preenchimento de mais um item de serviço a nota.

Após a inclusão dos registros será exibida uma tabela com o informativo contendo os dados do preenchimento do(s) serviço(s).

# <span id="page-11-0"></span>**2.4 Dados de Construção Civil**

Havendo necessidade devem ser preenchidos conforme o documento fiscal recebido, contendo os seguintes campos:

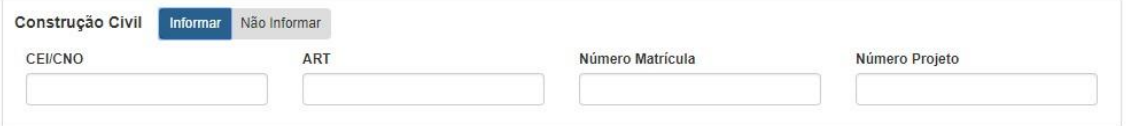

- **CEI/CNO:** Informar o número do Cadastro Específico de INSS da Obra ou Cadastro Nacional de Obra;
- **ART:** Informar o Número do Atestado de Responsabilidade Técnica da Obra;
- **Número Matrícula:** Informar o Número da Matrícula da Obra; **Número Projeto:** Informar com o Número do Projeto da Obra.

### <span id="page-11-1"></span>**2.5 Efetivação do Registro**

Para efetivar o registro das informações do documento fiscal, ao termino do formulário são exibidas as opções:

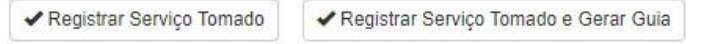

- "Registrar Serviço Tomado": deve ser utilizada para salvar os registros do documento fiscal e realizar novo registro de documento fiscal, e
- "Registrar Serviço Tomado e Gerar Guia": existindo apenas um único documento fiscal a ser registrado, deve ser utilizada a opção para efetivar o registro do documento, encerrar a declaração e gerar a guia para pagamento de ISSQN de serviços tomados.

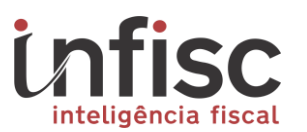

Ao efetivar o registro do documento o sistema apresenta um janela informando que o serviço tomado foi registrado com sucesso e onde é oferecido ao usuário as opções para o próximo passo, que pode ser "Registrar novo serviço tomado", "Registrar um novo serviço tomado para o mesmo prestador", "Ir para a tela de consulta" e "Ir para a tela de extrato"

Serviço tomado registrado com sucesso

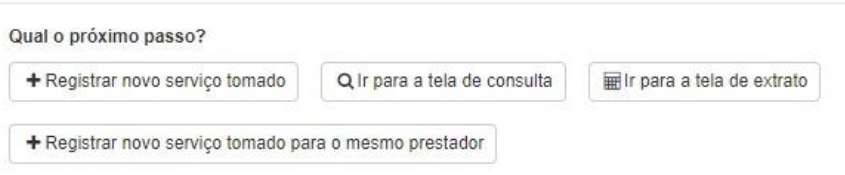

#### <span id="page-12-0"></span>**3 Consulta de Documentos**

Nesta tela, é possível pesquisar a relação de documentos fiscais de serviços tomados de um determinado contribuinte.

Atenção: Caso a sua empresa possua cadastro de contador, deverá selecionar o cliente para o qual deseja efetuar a declaração, através do botão "Selecionar".

Para consulta, é possível aplicação dos seguintes filtros, apresentados nas próximas Seções.

### <span id="page-12-1"></span>**3.1 Por período**

Para a consulta por período são apresentados os seguintes campos de filtros:

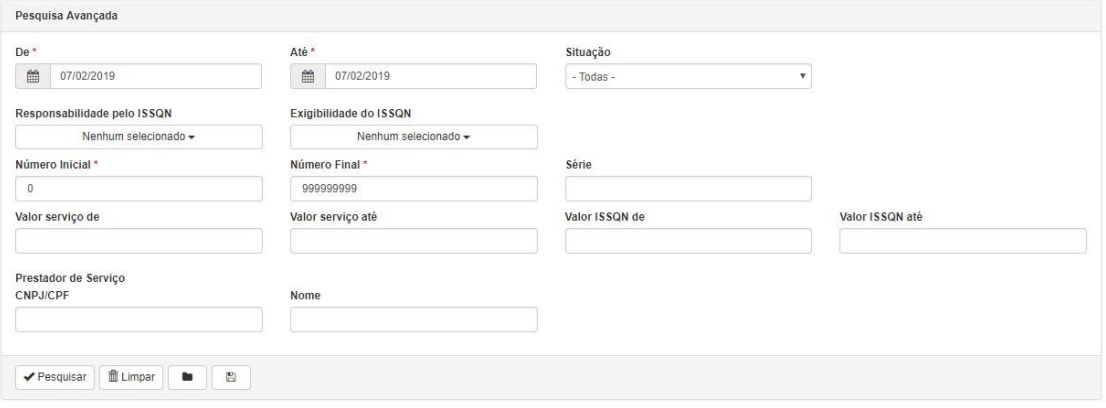

- **Data "De", "Até":** Campo para preenchimento de datas para que sejam obtidas as informações que correspondam ao período especificado; ao clicar no ícone "**Calendário**", abre-se uma pequena tela de calendário, para que seja escolhido dia, mês e ano. Clique na opção "**Limpar**" para retirar as marcações. *Exemplo: 19/01/2019;*
- **Situação:** Filtro de seleção, onde o usuário seleciona entre as opções:

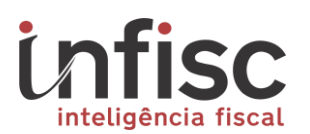

- o **Todas**: Exibe todas as notas fiscais de serviços tomados que foram lançadas no período;
- o **Canceladas**: Exibe todas as notas de serviços tomados que foram lançadas e canceladas;
- o **Não canceladas**: Exibe todas as notas de serviços que foram lançadas e não canceladas.
- **Responsabilidade pelo ISSQN**: Filtro de seleção, onde o usuário seleciona entre as opções: o **Todos**: Exibe todas as notas fiscais de serviços tomados que foram lançadas.
	- o **Prestador**: Exibe todas as notas fiscais de serviços tomados cadastradas, que a responsabilidade pelo ISSQN seja do prestador do servico;
	- o **Tomador**: Exibe todas as notas fiscais de serviços tomados cadastradas, que a responsabilidade pelo ISSQN seja do tomador do servico:
	- o **Intermediário do serviço**: Exibe todas as notas fiscais de serviços tomados cadastradas, que a responsabilidade pelo ISSQN seja do intermediador do serviço;
- **Exigibilidade do ISSQN**: Filtro de seleção, onde o usuário seleciona entre as opções: o **Todos**: Exibe todas as notas fiscais de serviços tomados que foram lançadas.
	- o **Normal**: Exibe todas as notas fiscais de serviços tomados cadastradas, que a exigibilidade do ISSQN seja normal. o **Não incidente**: Exibe todas as notas fiscais de serviços tomados cadastradas, que a exigibilidade do ISSQN seja não incidente;
	- o **Isento**: Exibe todas as notas fiscais de serviços tomados cadastradas, que a exigibilidade do ISSQN seja isenta;
	- o **Exportação de Serviço**: Exibe todas as notas fiscais de serviços tomados cadastradas, que a exigibilidade do ISSQN seja do exportador de serviços.
	- o **Imune:** Exibe todas as notas fiscais de serviços tomados cadastradas, que a exigibilidade do ISSQN seja imune. o **Suspenso por Decisão Judicial**: Exibe todas as notas fiscais de serviços tomados cadastradas, que a exigibilidade do ISSQN tenha sido suspensa por Decisão judicial;
	- o **Suspenso por processo administrativo**: Exibe todas as notas fiscais de serviços tomados cadastradas, que a exigibilidade do ISSQN seja suspensa por processo administrativo.
- **Número "inicial" e "final":** Campo deve ser preenchimento com a informação de números iniciais e finais para a busca personalizada entre as informações; *Exemplo: inicial= 01 final =05, aparecerão na pesquisa somente as notas 01,0203,04 e 05;*

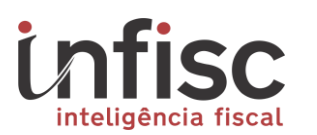

- **Série**: Campo de ser preenchido com uma série específica para a busca; Exemplo: S;
- **Valor serviço "de" e "até":** Campo deve ser preenchimento com a informação de valores iniciais e finais para a busca personalizada entre as informações; *Exemplo: inicial= 100,00 final = 5.000,00, aparecerão na pesquisa somente as notas com valor de serviço entre 100,00 e 5.000,00;*
- **Valor ISSQN "de" e "até":** Campo deve ser preenchimento com a informação de valores iniciais e finais para a busca personalizada entre as informações; *Exemplo: inicial= 10,00 final = 500,00, aparecerão na pesquisa somente as notas com valor de ISSQN entre 10,00 e 500,00;*
- **CNPJ/CPF do Prestador:** Preencha o campo com a informação da numeração do CNPJ ou CPF do prestador, sem pontuação. *Exemplo: CNPJ: 49454600000119 e CPF: 00150321082;*
- **Nome do Prestador:** Preencha o campo com a informação da numeração do CNPJ ou CPF do prestador ; *Exemplo: Lucas da Silva;*

É possível salvar o filtro da consulta futuras, utilizando o ícone "Salvar filtro", informando a descrição, para finalizar o registro clique em "Salvar".

Para consultar um filtro salvo, basta clicar no ícone "Selecionar filtros salvos". Será apresentada a lista de filtros salvos nesta tela, pela Descrição, através do botão "Ações', sendo possível "Selecionar", "Editar", "Excluir" o filtro.

### <span id="page-14-0"></span>**3.2 Por Número**

Para a consulta por número, são apresentados os seguintes campos de filtros:

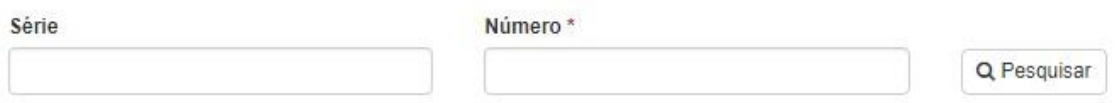

Clicando em "Pesquisar", serão apresentadas as informações em tabela com as seguintes informações:

- **Documento**: Descrição do tipo de documento fiscal; Exemplo:
- **Número**: Número da nota fiscal;
- **Série**: Série da nota fiscal;
- **Data de Emissão:** Data da emissão da nota fiscal;
- **CNPJ/CPF Prestador:** Documento do Prestador do serviço; Exemplo: CNPJ: 49454600000119 e CPF: 00150321082;
- **Nome Prestador**: Nome do Prestador do Serviço;
- **Cidade/Estado Prestador**: Cidade do Prestador do Serviço;
- **Responsabilidade pelo ISSQN**: Exibe de quem é a responsabilidade pelo ISSQN;

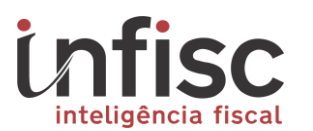

- **Exigibilidade ISSQN**: Descrição da exigibilidade do ISSQN;
- **Valor Serviço**: Valor total do serviço da nota fiscal;
- **Valor ISSQN:** Valor total de ISS da nota fiscal.

Utilizando a opção "Abrir", é possível consultar/Editar o detalhamento da nota registrada com as informações completas.

### <span id="page-15-0"></span>**4 Importação de NFS-e**

Esta funcionalidade realiza a importação de notas fiscais de serviços tomados, além de oferecer recursos de consultar as notas já importadas.

O contribuinte tem a possibilidade de importação de notas emitidas em nome dele, pelos prestadores de serviços dos Município, quando corretamente incluído o número do documento, seja CPF ou CNPJ, do tomador no preenchimento da NFS-e.

O sistema identifica, por cruzamento de informações, que ocorreu a prestação e exibe ao tomador a possibilidade de importação das correspondentes NFS-e, sem a necessidade de registro manual adicional.

Para pesquisar, preencha os campos de pesquisa avançada:

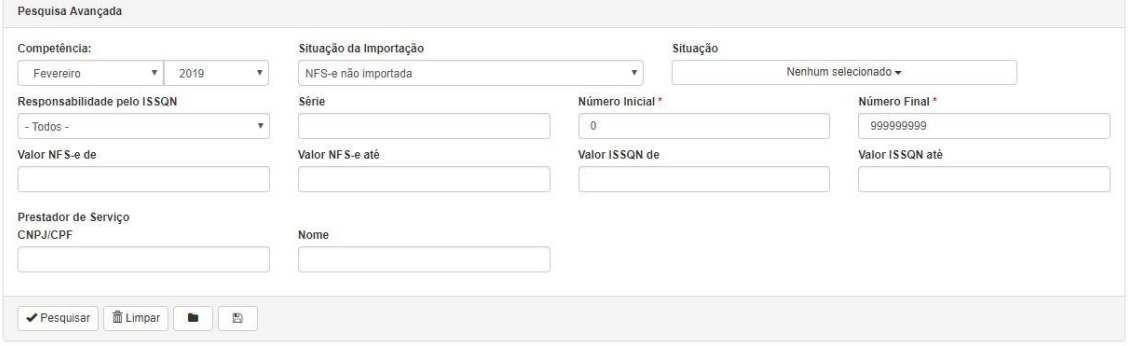

- **Competência:** informando Mês e Ano.
- **Situação da Importação:** Filtro de seleção, onde o usuário seleciona entre as opções:
	- o **NFS-e não importada:** NFS-e que ainda não foi importada pelo tomador;
	- o **NFS-e registrada na página:** NFS-e escriturada manualmente pelo tomador;
	- o **NFS-e registrada via arquivo XML:** NFS-e recebida em arquivo XML através de submissão de arquivo na página; o **NFS-e**

**importada:** NFS-e que arquivo foi importado com sucesso; o **NFS-e Rejeitada:** NFS-e onde o lote foi rejeitado pelo sistema.

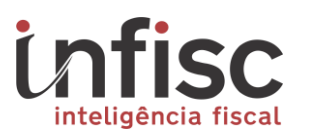

Após clicar em "Pesquisar", serão exibidas as notas pendentes de importação, sendo possível aplicar a seleção das notas, que deseja se importar, marcandoas na caixa ao lado esquerdo da tabela. Ainda se desejar, é possível importar todas as notas exibidas na consulta, marcando a primeira caixa no cabeçalho.

Na tabela, tem-se os seguintes campos:

- **Número**: Número da nota fiscal;
- **Série**: Série da nota fiscal;
- **Data de Emissão:** Data de emissão da Nota fiscal;
- **Responsabilidade pelo ISSQN**: Exibe quem é o responsável pelo ISS;
- **CNPJ/CPF Prestador:** Documento do Prestador do serviço;
- **Nome Prestador**: Nome do Prestador do Serviço;
- **Situação da NFS-e**: Situação da nota, se está Cancelada ou Não cancelada;
- **Valor da NFS-e**: Valor total do serviço da nota fiscal;
- **ISSQN**: Valor total de ISSQN;
- **Situação de importação:** Exibe se a nota foi importada ou Não importada.

Clicando no botão "Importar notas fiscais", serão importadas as notas dos registros dos tomadores e uma mensagem de aviso será exibida "NFS-e(s) registradas com sucesso em sua DMST-e".

É possível também alterar o número de registros através da "Engrenagem" ao lado da caixa de seleção de registro apresentado no canto inferior direito, abrindo a tela de "Configurando tabelas da tela", bem como avançar e retroceder nas páginas através das setas de "<", para retornar um, ">", para avançar um, e "<<" e ">>" para pular a primeira e última página respectivamente. Por fim, é possível também clicar na opção "Limpar" para apagar todos os campos selecionados.

#### <span id="page-16-0"></span>**5 Consulta de Lotes**

Nesta tela, pode-se enviar os lotes de DMST e consultar os lotes enviados. Sendo também exibida a situação do processamento do lote enviado e havendo rejeição do processamento, é possível consultar a crítica do lote.

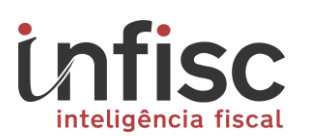

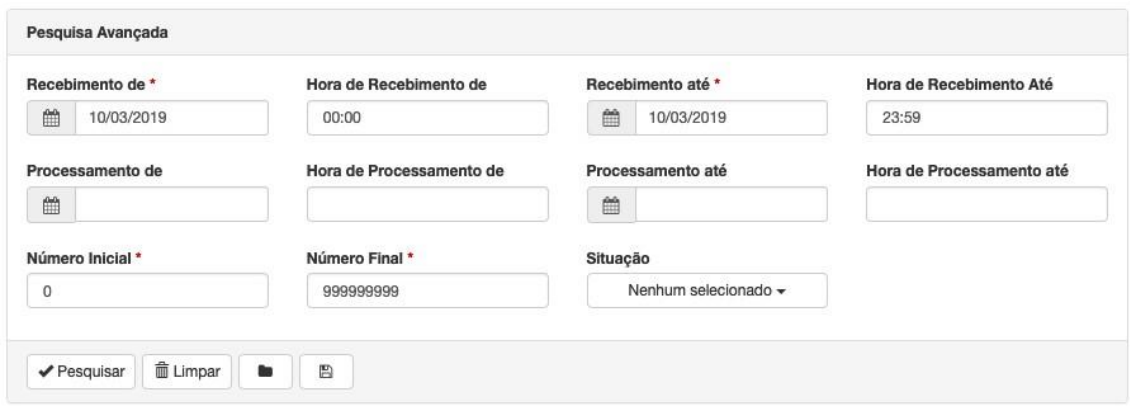

Para pesquisar os Lotes efetuados o usuário deve realizar a aplicação dos seguintes filtros:

- **Recebimento de:** Preencha o campo com a informação da data do recebimento para busca inicial, ao clicar no ícone "**Calendário**", abre-se uma pequena tela de calendário, para que seja escolhido dia, mês e ano. Clique na opção "**Limpar**" para retirar as marcações. Exemplo: 19/01/2019*;*
- **Hora de Recebimento de:** Preencha o campo com a informação da hora de recebimento para busca inicial. Exemplo: 15:20;
- **Recebimento até:** Preencha o campo com a informação da data final para busca final, ao clicar no ícone "**Calendário**", abre-se uma pequena tela de calendário, para que seja escolhido dia, mês e ano. Exemplo: 25/01/2019;
- **Hora de Recebimento até:** Preencha o campo com a informação da hora de recebimento para busca até. Exemplo: 15:20;
- **Protocolo Inicial:** Preencha o campo com a informação da numeração inicial do lote. Exemplo: 123;
- **Protocolo Final:** Preencha o campo com a informação da numeração final de um lote, a fim de buscar os lotes até o número preenchido. Exemplo: 589;
- **Notas processadas de**: Preencha o campo com a informação inicial da numeração de notas para a busca entre as informações. Exemplo: 125;
- **Notas processadas até**: Preencha o campo com a informação final da numeração de notas para a busca entre as informações. Exemplo: 150;
- **Situação**: Filtro de seleção, onde o usuário seleciona entre as opções:

o Todos; o Aguardando processamento; o Em processamento; o Processado com sucesso; o Cancelado; e o Processado com rejeição;

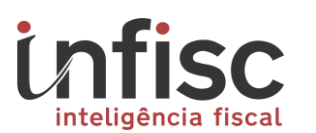

É possível salvar o filtro da consulta realizada, utilizando o ícone "Disquete", informando a descrição e clicando em "Salvar" para armazenar ou "Fechar" para retornar.

Para consultar um filtro salvo, basta clicar no ícone "Pasta" e "Selecionar filtros salvos", sendo apresentado a lista de filtros salvos nesta tela, pela Descrição, através do botão "Ações", é possível "Selecionar", "Editar", "Excluir" o filtro.

Após preencher os dados e clicar em "Pesquisar", o sistema retorna a pesquisa com uma tabela contendo as informações:

- **Protocolo**: Protocolo do lote enviado ao sistema;
- **Tomador:** Tomador das NFS-e do lote;
- **Data/Hora do recebimento:** Data e hora do recebimento do lote no sistema;
- **Data/Hora do processamento:** Data e hora do processamento do lote no sistema;
- **Situação:** Situação do lote, podendo ser: "Aguardando Processamento"; "Em processamento"; "Processado com sucesso"; ou "Processado com rejeição".

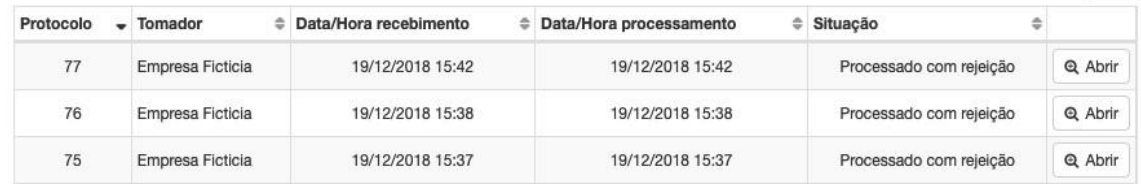

A consulta pode ser ordenada de modo "decrescente", no ícone de "seta para baixo", e "crescente", no ícone de "seta para cima", bem como por número de protocolo, selecionando a "seta para baixo" ao lado de "Protocolo".

É possível a visualização do formulário com o detalhamento do envio. A abertura do registro do lote enviado para a visualização pode ser realizada clicando no ícone "Abrir", localizado ao lado de cada informação de envio. O registro do lote será apresentado conforme ilustrado abaixo:

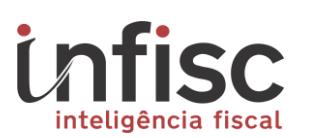

Dados de Loto

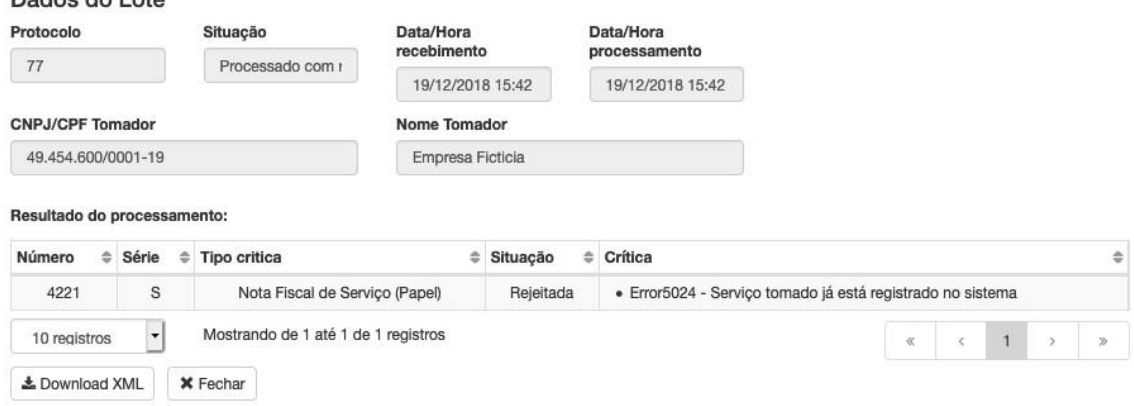

Na visualização dos dados do lote, além das informações do lote, será exibida a informação do resultado do processamento do lote, sendo listada as seguintes informações:

- **Número:** Número da NFS-e enviada no arquivo xml;
- **Série:** Série da NFS-e enviada no arquivo XML;
- **Chave de Acesso:** Chave de acesso da NFS-e enviada no arquivo XML;
- **Situação:** Situação do processamento, poderá ser entre (Rejeitada Em processamento - Aguardando processamento ou processada com sucesso);
- **Crítica:** Havendo rejeição do lote/nota, serão exibidos os erros e detalhes para que o contribuinte possa consultar a efetuar os ajustes conforme apontamento.

Através da opção "Download XML", é possível baixar o arquivo XML enviado.

O usuário pode definir a quantidade de registros a serem exibidas na relação da tabela. Através da caixa de seleção disposta no canto inferior esquerdo da tabela, pode-se observar as opções disponíveis de quantidades por tela possíveis para a seleção.

Nesta tela também é possível fazer o upload de arquivos com lote XML de NFSe o envio de arquivos XML ao sistema utilizando o botão [selecionar arquivo…].

#### <span id="page-19-0"></span>**6 Criação de Relatório**

Utilizando o "Impressora", é possível a geração de relatórios dos dados cadastrados no sistema. Clicando no ícone de "Impressora" acima da tabela, resultado de pesquisa, será exibida uma lista de informações possíveis de parametrização do relatório, tais como:

• **Formato:** O usuário deve selecionar o formato ao qual deseja que o arquivo seja gerado (Arquivo PDF (pdf), Planilha Excel (xls), Planilha Excel (xlsx), Planilha CSV (csv), Documento Word (doc), Documento

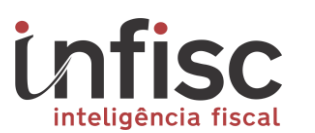

Word (docx), Documento OpenOffice (odt), Planilha OpenOffice (ods); Documento RTF(rtf), Arquivo XML (xml), Arquivo HTML (html), Arquivo de Texto (txt) e Apresentação Power Point (pptx));

- **Enviar link para o e-mail abaixo:** Preencha o campo com a informação do endereço eletrônico (e-mail) ao qual será destinado o relatório. Exemplo: suporte@infisc.com.br;
- **Título do relatório:** Preencha o campo com a informação com o título que será utilizado para identificação do relatório. Exemplo: Relatório de Serviços Janeiro-2019;
- **Subtítulo do relatório:** Preencha o campo com a informação do subtítulo que do relatório, o campo pode ser utilizado para informar alguma

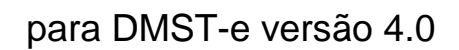

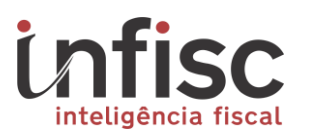

#### característica especifica para melhor identificar o relatório. Exemplo: Corresponde aos dias 1 até 30 de janeiro-2019;

Para concluir a geração e envio do relatório clique no ícone "**Confirmar**", será aberta a tela do "Gerenciador de Relatórios", onde é possível baixar ou visualizar o arquivo. Ou clique no botão "**Cancelar**", para retornar a tela anterior sem salvar os dados preenchidos.

Manual do Contribuinte

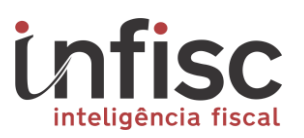

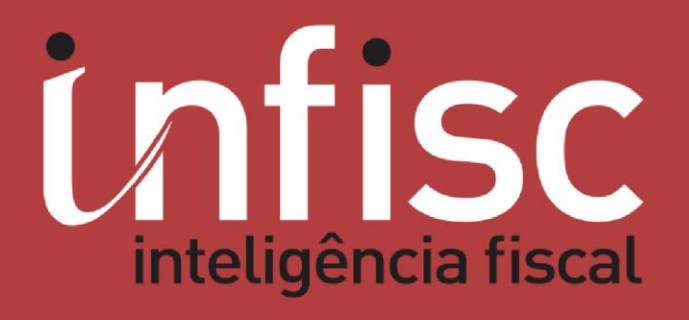

www.infisc.com.br